# 1 单位用户与个人用户管理

#### **1.1** 单位用户注册

专业技术资格申请系统的单位用户账号,基于人才引进系统的单位用户来进 行管理,如果要登录专技单位审核子系统,必须在人才引进系统存在用户。

人才引进系统网址: https://sz12333.gov.cn/tpmisunit/zjindex.jsp, 在首页如图:

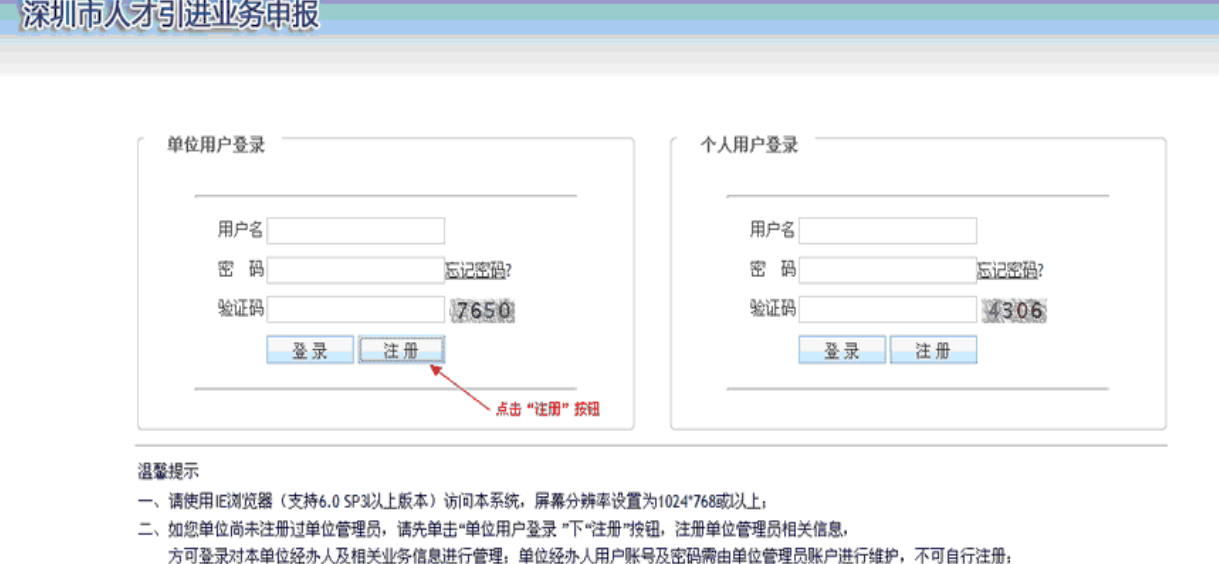

三、如果您是单位管理员或经办人,需申报和管理本单位基本注册信息、在职人才引进、接收毕业生、积分入户等单位业务信息,调通过单位用户登录。

四、如果您需要根据人才引进政策对本人信息进行测评,需通过个人用户登录,如您尚未注册,请先单击"个人用户登录 "下"注册"按钮,注册个人信息,

五、如忘记密码,请使用"忘记密码"功能,取回密码。

六、如果您在使用系统过程中遇到问题,可拨打电话获取支持,业务咨询电话: 12333,技术支持电话: 25943004。

填写单位的基本信息,系统校验通过后则单位的管理员用户注册成功。如图:

深圳市人才引进业务申报系统 -> 申请注册

- 二、在进行单位注册时,请准备本单位组织机构代码证、管理员社保卡、单位社保号;
- 三、一个单位仅能注册一名单位管理员信息,且不能变更,因单位管理员注册成功后可对本单位基本信息及经办人信息进行维护;
- 为保障单位信息安全,请妥善保管好管理员相关注册信息,如因账户、密码信息保管不善,导致本单位申报业务出错,责任自负;
- 四、本页面注册的单位管理员必须是该单位的员工,在该单位缴纳社保。如该单位存在多个单位社保号,必须确保单位管理员当前在所填写的单位社保号缴纳社保,
- 五、请认真填写本页面的每项信息, 避免误报而导致的两上注册失败;

六、正确填写管理员手机后,单击"获取验证码",系统将发送验证码到管理员手机,填入正确验证码,方能成功注册单位管理员。

#### 注射信息

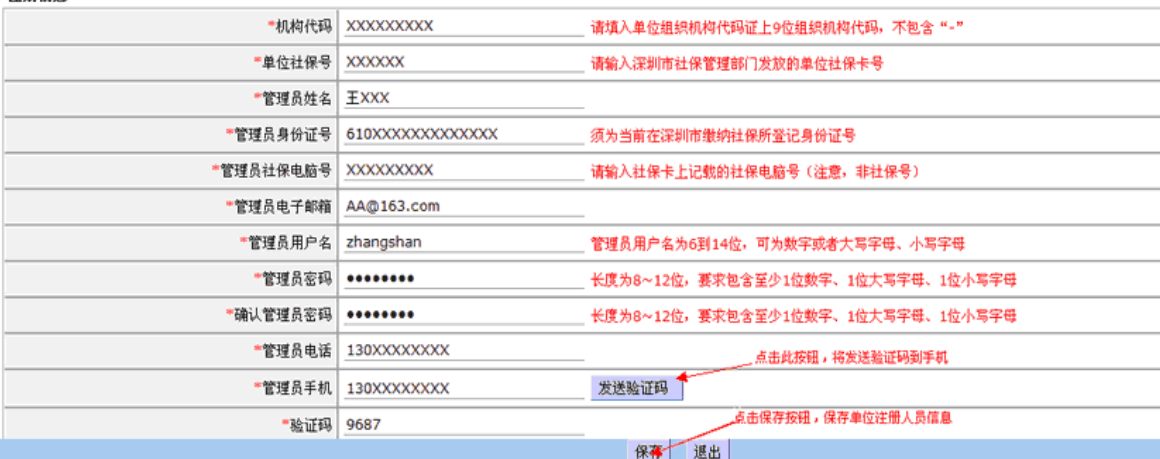

单位管理员注册成功后,回到专技申报系统的引导页面,点击单位审核系统 入口,如图:

省外专业技术资格确认申报、大申专毕业生初次认定专业技术资格申报,请点击 入口登录

- 一、2012年专业技术资格评审申报系统登录入口
- 1、个人申报系统入口\_申报个人入口
- 2、单位审核系统入口(用人单位入口)
- 3、单位用户注册入口 用人单位注册入口

#### 二、2012年专业技术资格评审申报有关说明

- 1、系统操作说明-申报个人
- 2、系统操作说明-用人单位
- 3、2012年度专业技术资格评审文件
- 4、2012年度专业技术资格评审政策简要说明

#### 申报须知:

+ **14 × × + :**<br>一、**关于您的电脑及IE浏览器的兼容性问题:**<br>1、请使用windows系统的IE浏览器(支持6.0SP3以上版本)访问本系统,屏幕分辨率设置为1024\*768或以上。<br>2、如使用其他浏览器,可能会有兼容性问题。如果您在使用申报系统过程中,网页异常,建议您更换配置更高的其他 电脑尝试操作

3、申报系统需要以PDF格式输出打印评审表、登记表等报表,请安装PDF官方软件。 可在此下载安装。

二**、新用户注册及登录问题:**<br>1**、申报个人。**如果您是资格评审业务的个人申报者,需申报2012年专业技术资格评审,请使用个人账户点击\_<u>申报个</u><br>人入口登录。如果您没有个人账户,请通过您本人所在单位管理员新建申报个人账户并使用该账户登陆,申报个人无法

日";上巡松**,**<br>2、用**人单位。**如果您是单位管理员,需为申报个人新建个人账户、审核个人申报材料和管理本单位资格评审的业务<br>信息, 请点击\_<u>用人单位入口</u>使用管理员账户登录。如果您的单位已在市人力资源和社会保障局网站的人才引进业务申<br>报系统注册了管理员账户,\_则无需再次注册,可使用现有单位管理员账户点击\_<u>用人单位入口</u>直接登录。如果您的单位<br>还未在人才引进业务申报系统注册账户,\_请点击\_<u>用人单位注册入口</u>进入人才引进业务申报系统

单位管理员登录专技单位审核系统,如图:

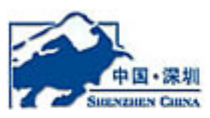

### 深圳市申报单位子系统

请输入您的用户名和密码。

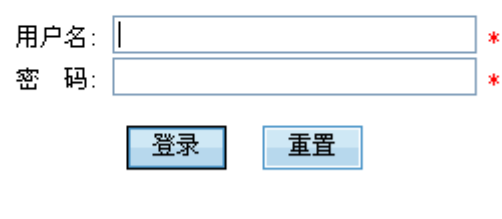

出于安全考虑,请操作完成之后关闭浏览器

登录系统后,即可以进行资格评审等业务的评审与创建资格评审申报者账 户。如图:

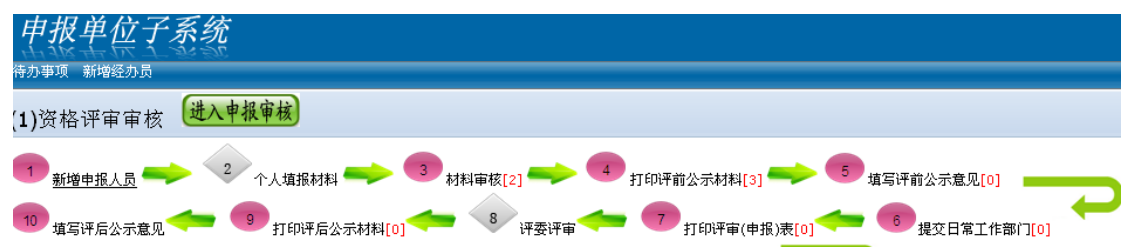

## **1.2** 申报者用户创建

单位的管理员登录单位审核子系统后,点击新增申报人员,可以为本单位的 资格评审的申报者新增和维护账号及基本信息,如图:

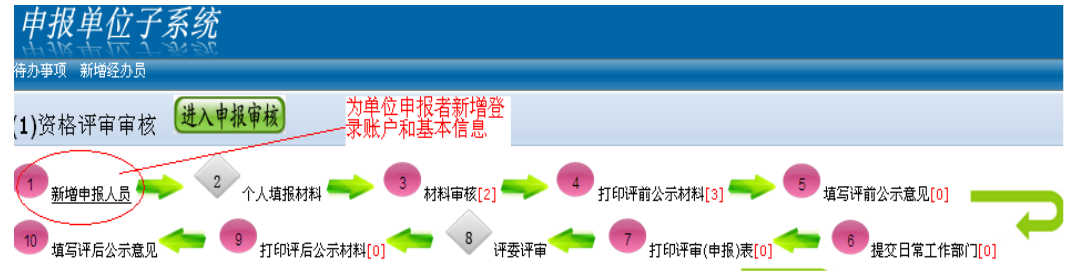

点击新增申报人员后,填写申报者的基本信息和账号密码,如图:

| 单位子系统                                                                                  |                 |                    |        |                                           |                                   |            |
|----------------------------------------------------------------------------------------|-----------------|--------------------|--------|-------------------------------------------|-----------------------------------|------------|
| 新增经办员<br>寺办亊项                                                                          |                 |                    |        |                                           |                                   |            |
| <b>资格评审审核流程</b><br>习返回首页                                                               |                 |                    |        |                                           |                                   |            |
| $\frac{2}{\sqrt{2}}$<br>5<br>新增申报人员<br>材料审核[0]<br>打印评前公示材料[0]<br>个人填报材料<br>填写评前公示意见[0] |                 |                    |        |                                           |                                   |            |
| 8<br>10<br>填写评后公示意见<br>打印评后公示材料[0]<br>评委评审<br>打印评审(申报)表[0]<br>提交日常工作部门[0]              |                 |                    |        |                                           |                                   |            |
| 修改 立重置密码 剑删除<br>◎新增<br>加能按钮<br>新增申报者账号<br>以下是查询                                        |                 |                    |        |                                           |                                   |            |
|                                                                                        | 用户姓名<br>新增申报人员  | 用户账号               | 身份证号   |                                           | 所在单位名称<br>$\overline{\mathsf{x}}$ | 注册日期       |
| $\overline{\mathbf{v}}$                                                                |                 |                    |        |                                           |                                   | 2012-08-28 |
|                                                                                        | 新增申报人员<br>登录帐号: | zhangsan008        |        | 如果您填写的账号已经被使用,请<br>尝试加入一些数字编号等方式新增<br>"账号 |                                   |            |
|                                                                                        | 登录密码:           |                    |        |                                           |                                   |            |
|                                                                                        | 确认密码:           |                    |        |                                           |                                   |            |
|                                                                                        | 用户姓名:           | 张三                 |        |                                           |                                   |            |
|                                                                                        | 身份证号:           | 360111198808080088 | $\ast$ |                                           |                                   |            |
|                                                                                        |                 | ◎ 保存 2 返回          |        |                                           |                                   |            |
|                                                                                        |                 |                    |        |                                           |                                   |            |

申报人员的账号信息创建成功过后,即可以使用此账号信息登录个人申报子系 统。

## 2 单位审核

#### **2.1** 登录首页

单位审核岗登录单位子系统后,首先显示各业务各环节的代办业务情况,如图:

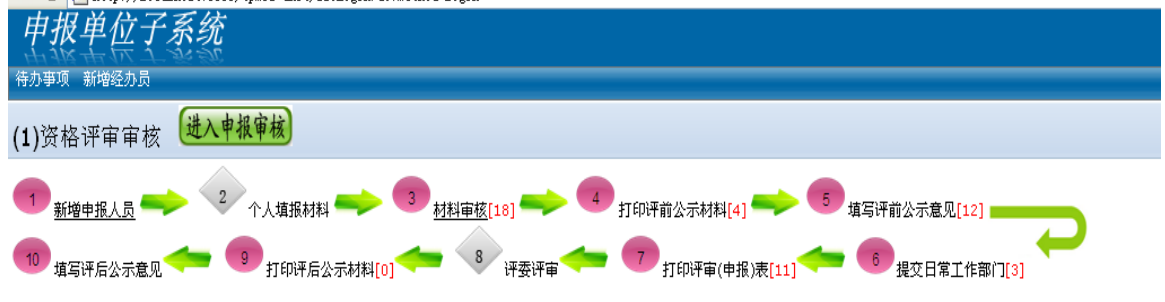

此页将资格评审业务单位需要操作的各环节通过一个流程示意图展示出来,各环 节说明:

- 1) 新增申报人员:增加、修改或删除业务申报人员;
- 2) 个人申报材料:非单位业务人员的环节;
- 3) 材料审核:对资格评审申报人员的材料进行初核;
- 4) 打印评前公示材料:打印单位全部或部分人员公示名单和资格评审登记表;
- 5) 填写评前公示意见:对于评前公示期满的人员按一个或多个录入评前公示意 见并打印公示情况表;
- 6) 提交日常工作部门:提交日常工作部门审核;
- 7) 打印评审(申报)表:日常工作部门完成审核后,打印评审(申报)表和资 格评审登记表,加盖单位公章递交给日常工作部门;
- 8) 评委会评审:非单位业务人员的环节;
- 9) 打印评后公示材料:评委会评审通过后并在日常工作部门发起评后公示后, 单位可以打印评审通过人员名单表并进行公示;
- 10) 评审通过人员公示期满后,录入评后公示意见并答应评后公示情况表;

此页面可以看到各个环节需要办理的人员总数,可以点击任意的环节进入办 理该环节的业务。

#### **2.2** 材料审核

点击环节"材料审核",进入材料审核页面,如图:

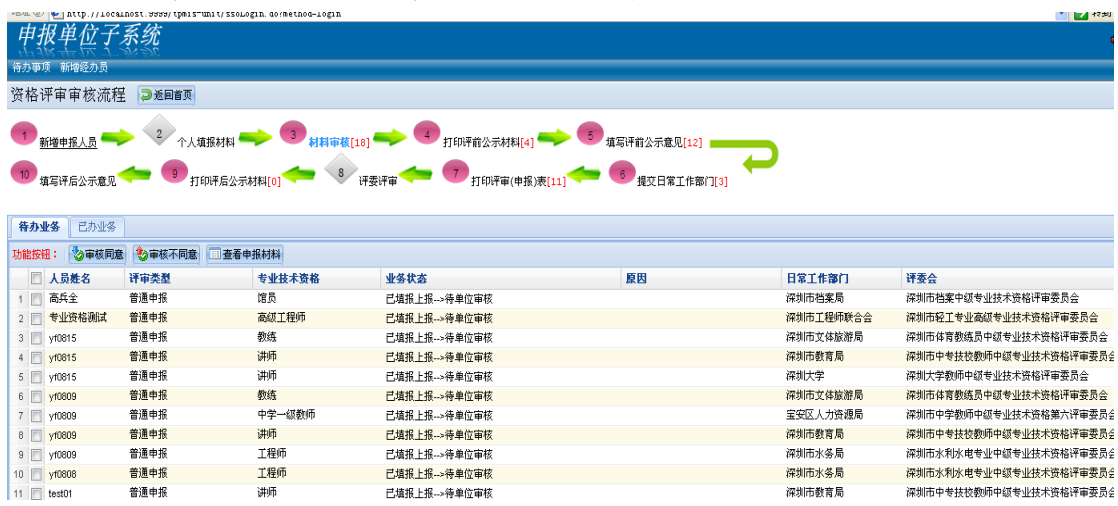

单位业务人员可以通过"查看申报材料"按钮,查看申报者的申报信息和上传的 申报材料扫描件。

根据申报人员的申报信息和申报材料,但单位业务人员可以通过"审核同意"和 "审核不同意"来处理申报人员的业务。

点击"审核同意",填写单位的综合考评、负面情况等说明以及继续教育的单位 意见,如图:

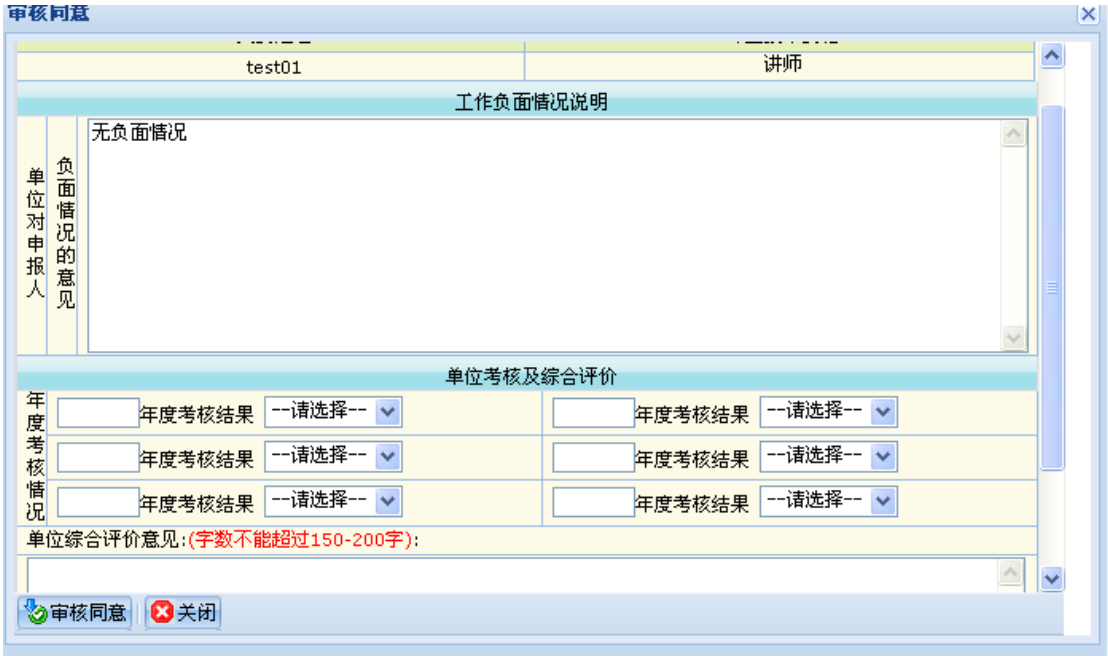

填写完成后,点击"审核同意"进入后续的评前公示环节。

### **2.3** 打印评前公示材料

完成单位审核的人员,单位可以开始打印评前公示的名单和个人的资格评审登记 表,在单位进行公示。如图:

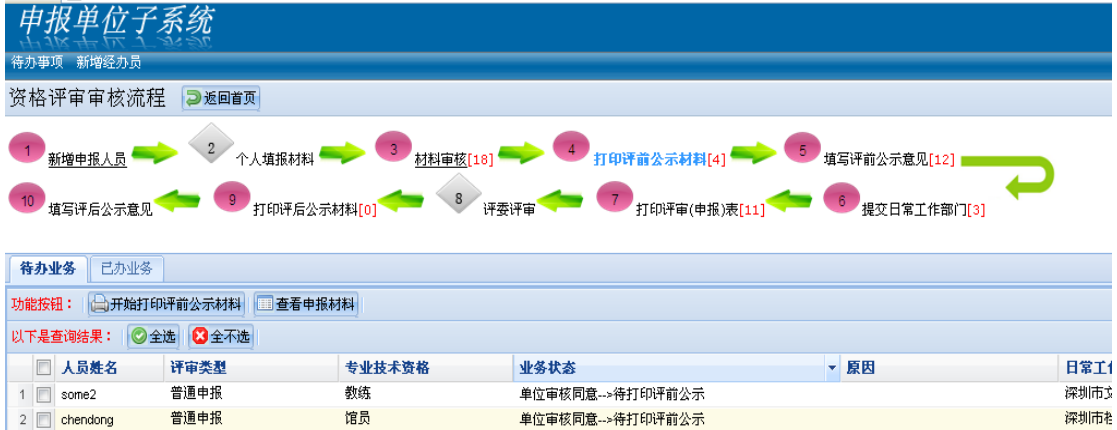

为保证评前公示7 填的时间控制,系统首先需要点击"开始打印评前公示材 料",确立评前公示的时间,然后在"已办业务"中,进行具体的评前公示名单 打印操作。如图:

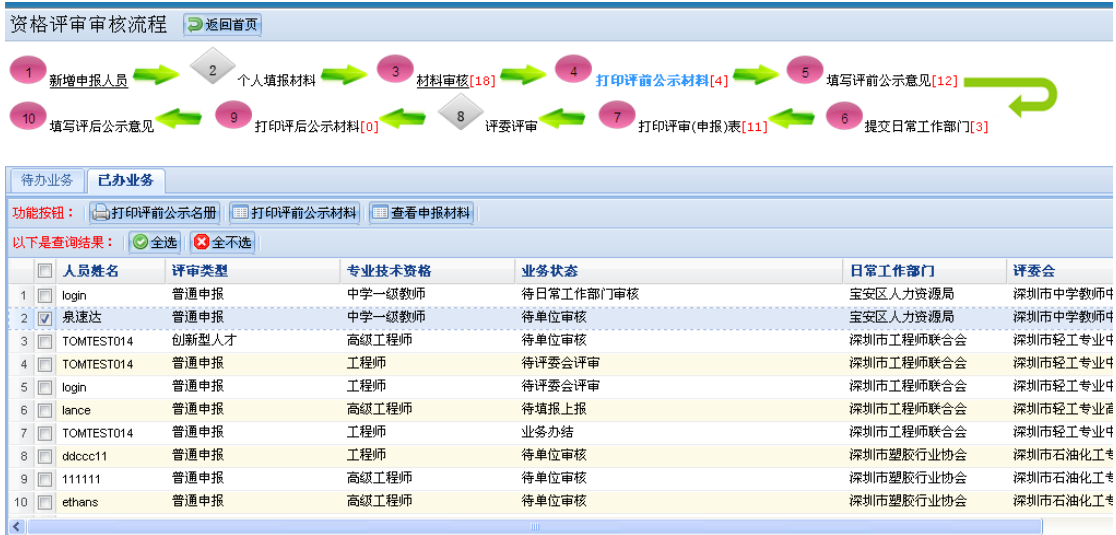

打印评前公示材料即:《专业技术资格评审登记表》。

# **2.4** 填写评前公示意见

已经完成评前公示的人员,单位填写公示期间的反馈情况,如图:

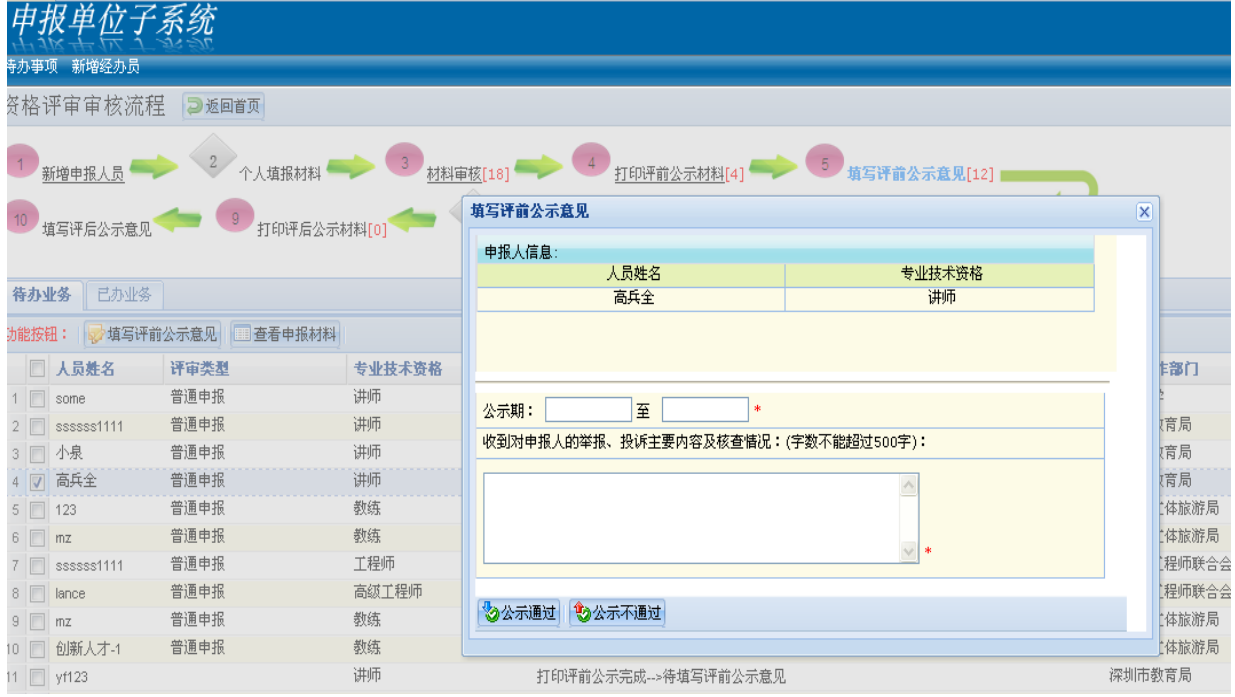

如果公示不通过,则业务办结。

如果公示通过,则在"已办业务"中打印《评前公示情况表》。

### **2.5** 提交日常工作部门

完成公示并已经打印评前公示情况表后,则可以单个或多个申报人提交给日 常工作部门审核,如图:

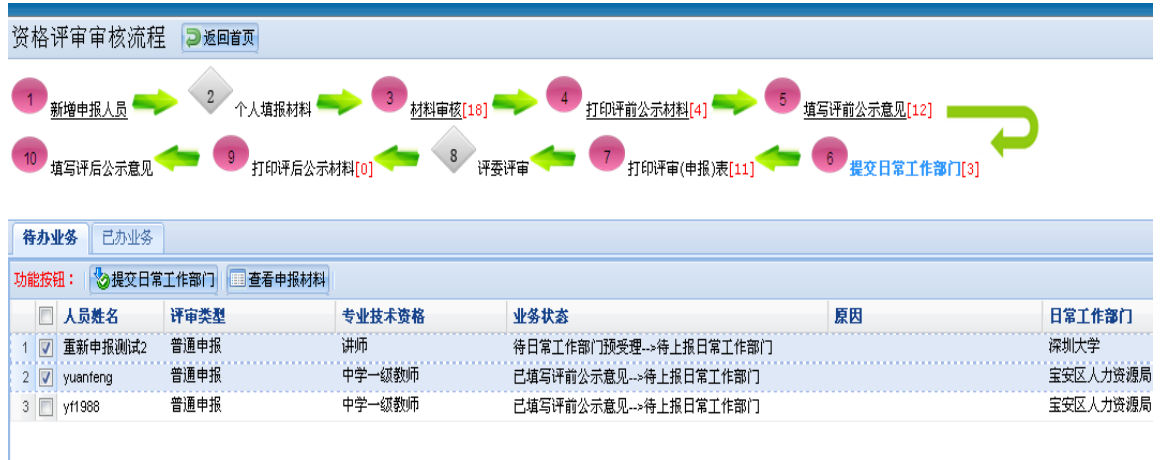

在已办业务中,对已经提交日常工作部门审核的申报人如果还没有在日常工 作部门审核受理之前,还可以撤回。

### **2.6** 打印评审(申报)表

日常工作部门受理同意后,单位和个人可以打印评审(申报)表。如果申报 人存在需要专技处前置审批的情况,如计算机免考等情况是,还需要专技处前置 审批同意后才可以打印。打印评审(申报)表后,如果需要补打,需要在已办业 务中进行打印,如图:

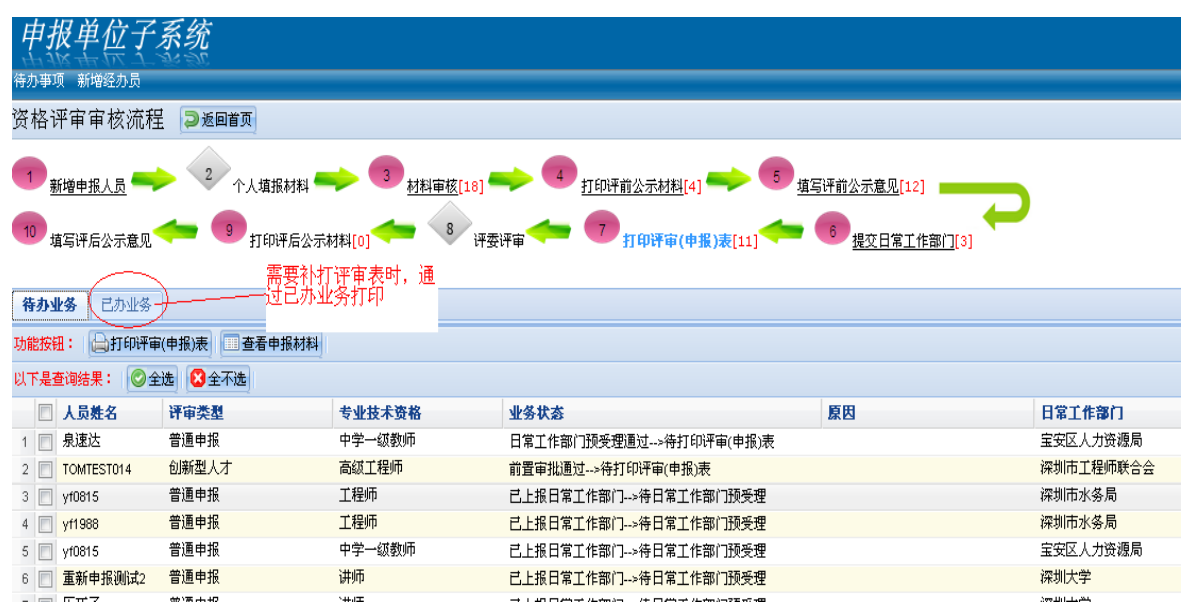

## **2.7** 打印评后公示材料

对于评委会评审通过的申报人员,日常工作部门发起评后公示后,单位打印 评后公示材料并在单位和互联网上进行公示,如图:

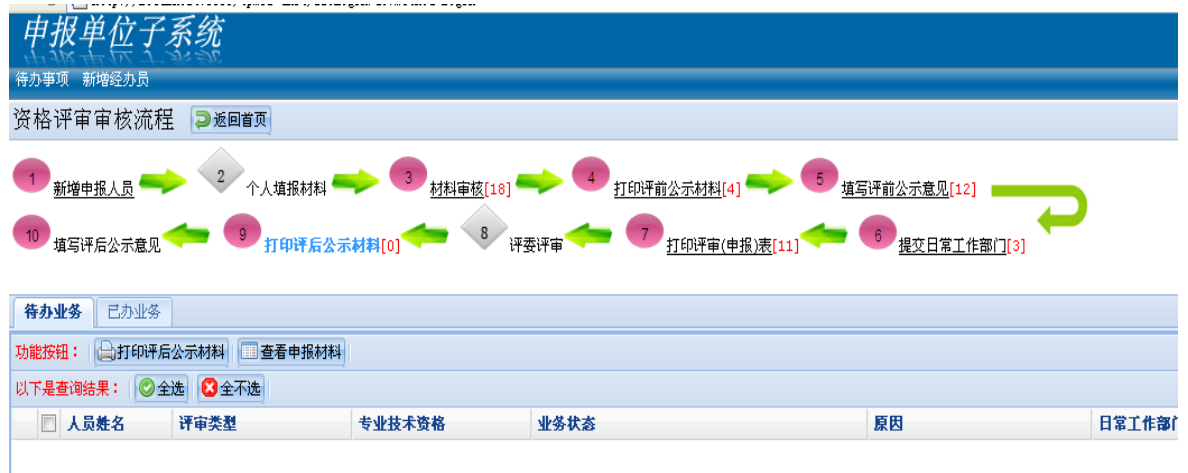

# **2.8** 填写评后公示意见

评审通过人员的公示期满后,单位填写评后公示意见并提交日常工作部门,如图:

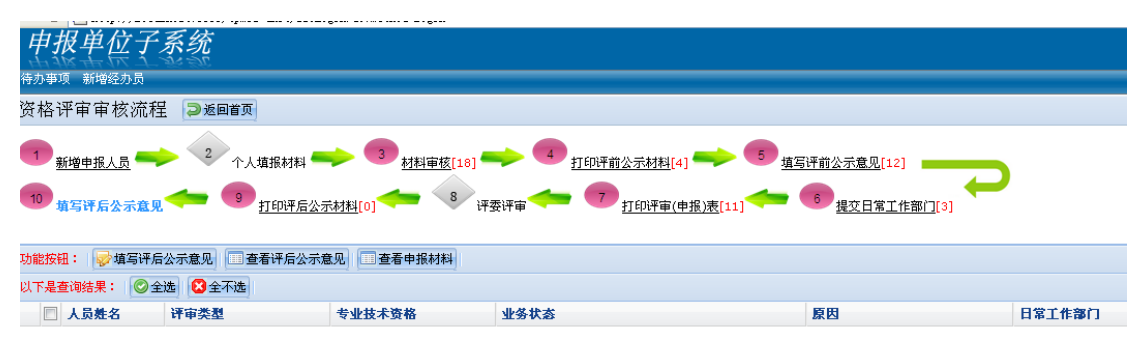